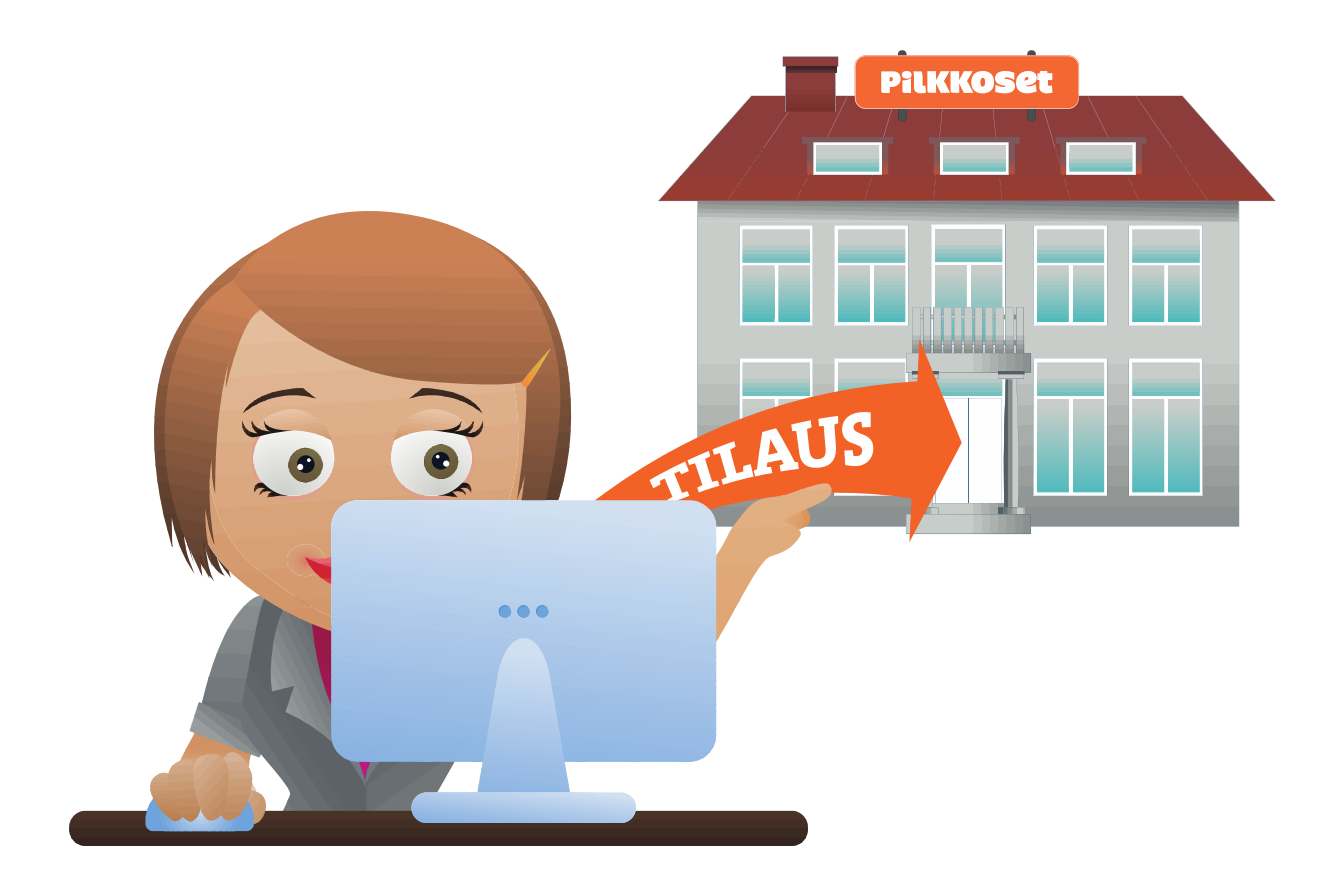

# TIIMIVETÄJÄN **OHJEET TIIMISIVUILLE**

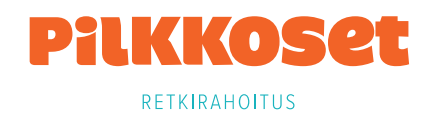

## Tiimivetäjän ohjeet Tiimisivuille

## **SISÄLLYS**

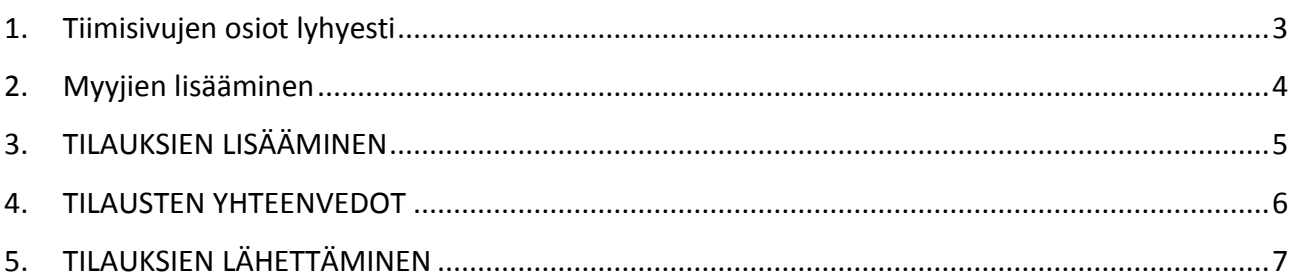

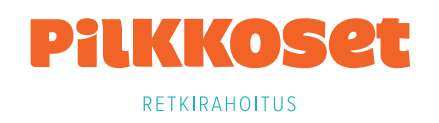

## <span id="page-2-0"></span>1. TIIMISIVUJEN OSIOT LYHYESTI

#### **LISÄÄ MYYJÄ**

Tästä osiosta pääset lisäämään myyjän Tiimisivuille. Luot myyjälle salasanan ja käyttäjätunnuksen.

#### **LISÄÄ TILAUS**

Tässä osiossa voit lisätä oman tilauksesi tai tehdä tilauksen myyjän puolesta.

#### **TIIMI: Tiimin myyjät**

Tästä osiosta näet kaikki Tiimin myyjät ja myyjien käyttäjätunnukset.

#### **TIIMI: Kampanjan asetukset**

Tästä osiosta voit määritellä ryhmän kampanjalle alkamis- ja päättymisajankohdan, tuottotavoitteen ja myyntikampanjan kohteen. Tiedot näkyvät kaikille myyjille.

#### **TIIMI: Tilanne ja uutiset**

Täältä voit seurata ryhmän tuoton kertymistä ja kuinka hyvin tavoitteenne on täyttynyt. Samalta sivulta löydät myös Pilkkosten uutiset.

#### **TILAUKSET: Tallennetut tilaukset**

Tässä osiossa näet omat tilauksesi ja kaikki myyjien tallentamat tilaukset. Voit myös lisätä tai poistaa tuotteita.

#### **TILAUKSET: Tilauksien lähetys**

Täältä pääset lähettämään ryhmäsi tilauksen.

#### **TILAUKSET: Tilaushistoria**

Täältä löydät kaikki Pilkkosille lähetetyt tilaukset ja niiden yhteenvedot.

#### **TILAUKSET: Asiakasrekisteri**

Täältä löydät sekä omat asiakkaasi että myyjien asiakkaat ja heidän yhteystietonsa.

#### **KAMPANJAMATERIAALIT**

Tästä osiosta löydät tuotekuvaston, tarjousliitteen ja tulostettavan tilauslomakkeen. Täältä löytyy myös yhteydenottolomake, jolla voit lähettää viestin Pilkkosten asiakaspalveluun.

#### **OHJEET**

Tiimivetäjän ja myyjän Tiimisivujen ohjeet löytyvät täältä.

## <span id="page-3-0"></span>2. MYYJIEN LISÄÄMINEN

Pääset lisäämään myyjät Tiimisivuille kohdasta LISÄÄ MYYJÄ.

- 1. Syötä myyjän tiedot ja luo myyjälle henkilökohtainen käyttäjätunnus.
- Järjestelmä luo automaattisesti salasanan jokaiselle myyjälle kun lisäät myyjän.
- Jos lisäät myyjälle sähköpostiosoitteen, sähköpostiosoite kopioituu automaattisesti käyttäjätunnukseksi. Lisäksi myyjä saa käyttäjätunnuksen ja salasanan sähköpostiin tietojen tallentamisen jälkeen.

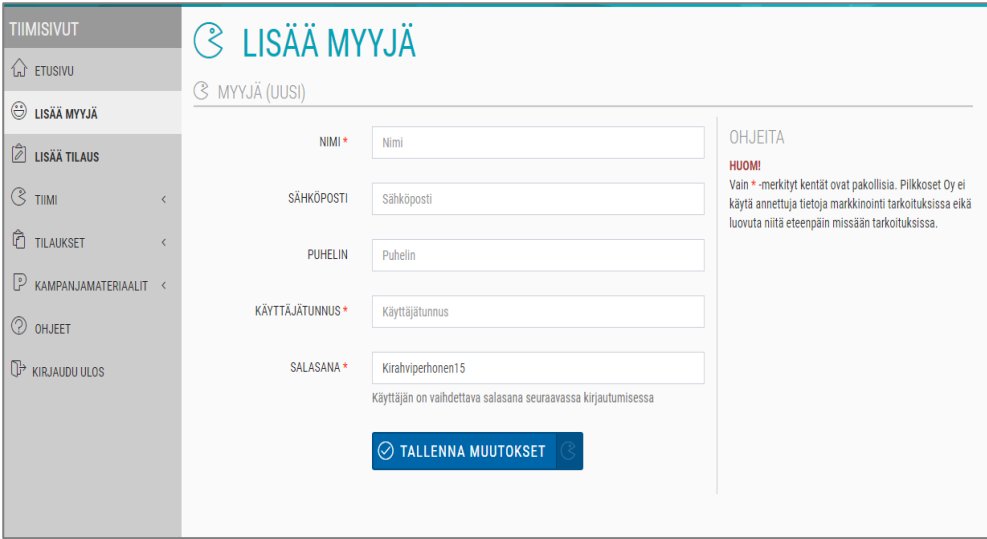

- 2. Tallenna muutokset. Saat kuittauksen, että myyjä on lisätty onnistuneesti.
- 3. Kaikki lisätyt myyjät näet Tiimi –osion " Tiimin myyjät" kohdasta.
- Painamalla kynä –painiketta voit muokata myyjän tietoja. Kirjekuori -painikkeella lähetät myyjälle tunnukset sähköpostilla.

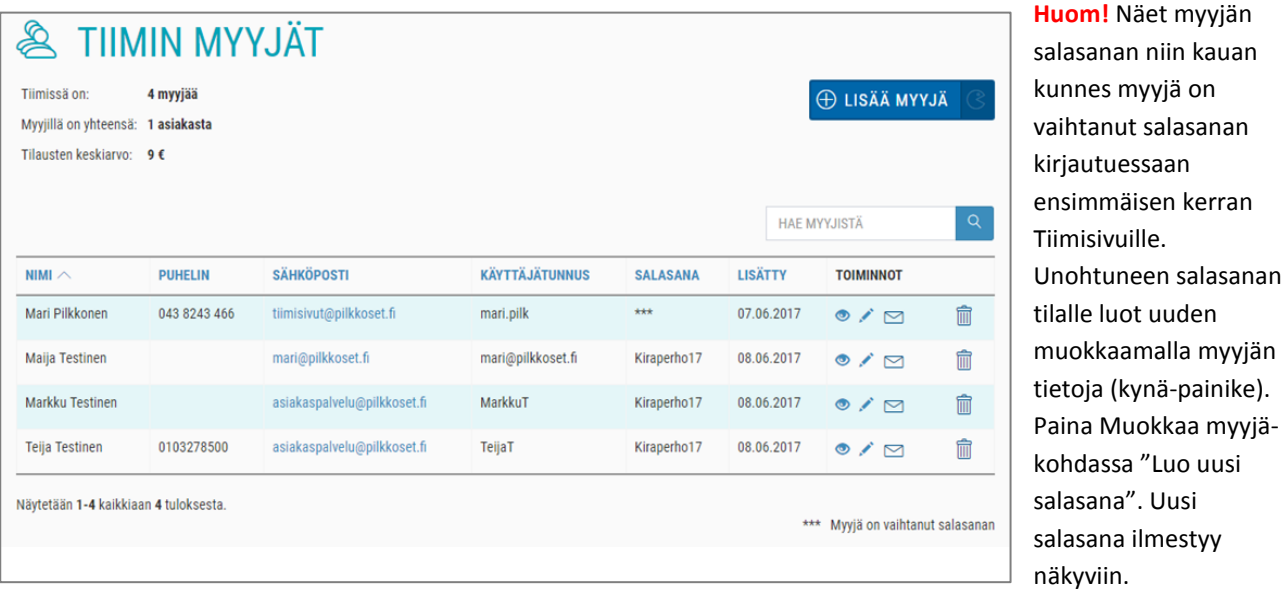

Jos unohdat Tiimivetäjän salasanasi, ota yhteyttä Pilkkosten asiakaspalveluun.

## <span id="page-4-0"></span>3. TILAUKSIEN LISÄÄMINEN

Pääset lisäämään omat ja myyjien tilaukset kohdasta LISÄÄ TILAUS. Suosittelemme kuitenkin, että myyjät tallentavat tilaukset omilla tunnuksillaan asiakkaittain.

1. Valitse alasvetovalikosta myyjä tai hae nimellä myyjä, jolle teet tilauksen.

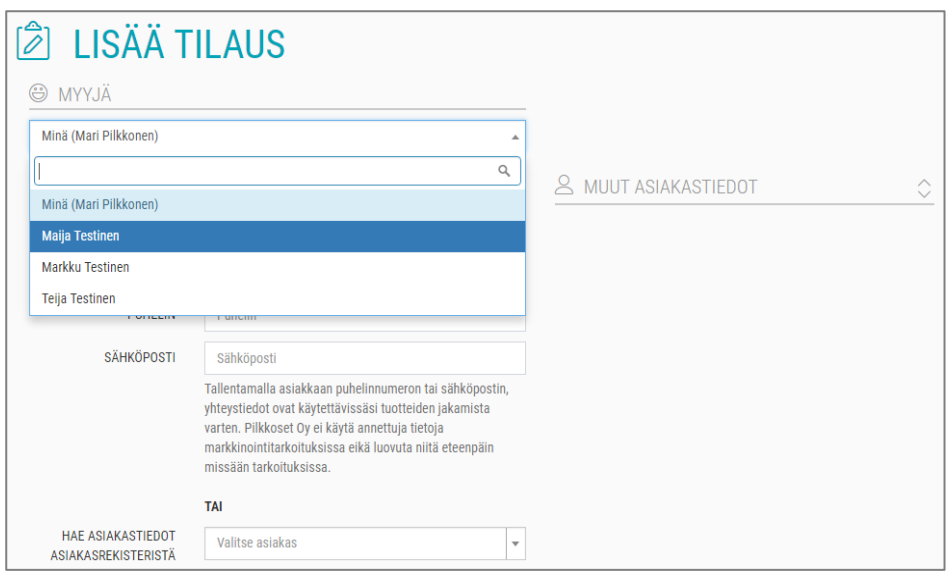

- 2. Syötä asiakkaan tietoihin myyjän tiedot kun teet tilauksen myyjän puolesta.
- Jos lisäät myyjän sähköpostiosoitteen, hän saa tilausvahvistuksen automaattisesti.
- Voit hakea aikaisempien tilausten tiedot asiakasrekisteristä.

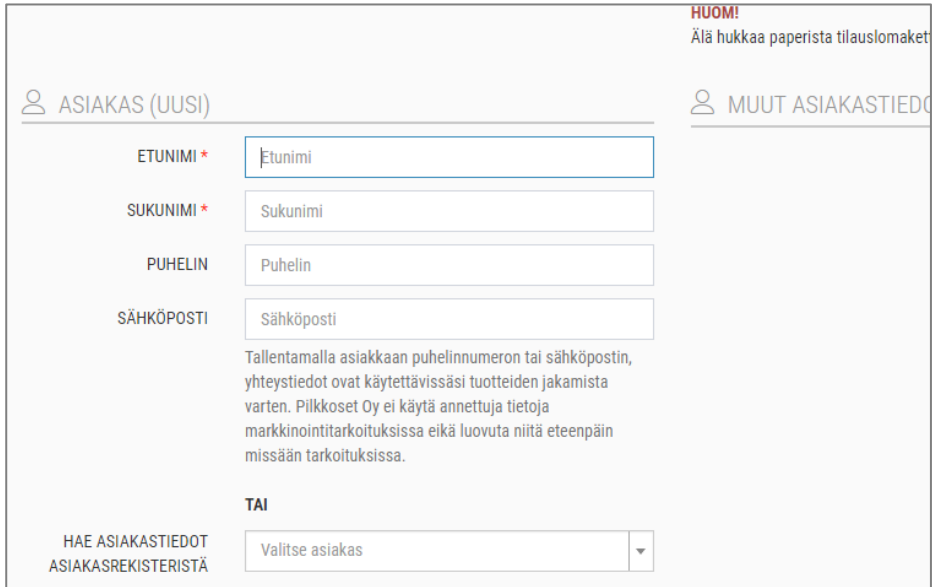

- 3. Lisää myyjän tilaamat tuotteet luettelosta.
	- Vinkki: voit hakea tuotteita Tuotehaku-kentästä tuotenumerolla tai selata tuotteita kategorian mukaan.
- **4. Muista lopuksi tallentaa tilaus!**

### <span id="page-5-0"></span>4. TILAUSTEN YHTEENVEDOT

Pääset katsomaan tallennetut tilaukset ja tilaushistorian kohdasta TILAUKSET.

#### a. Tallennetut tilaukset

Tallennetuista tilauksista näet kaikki Tiimisivuille tallennetut tilaukset. Koko tiimin yhteenveto tilauksista löytyy täältä ennen tilausten lähettämistä. Voit avata yksittäisen myyjän tilauksen painamalla myyjänumeroa tai valita myyjän alasvetovalikosta.

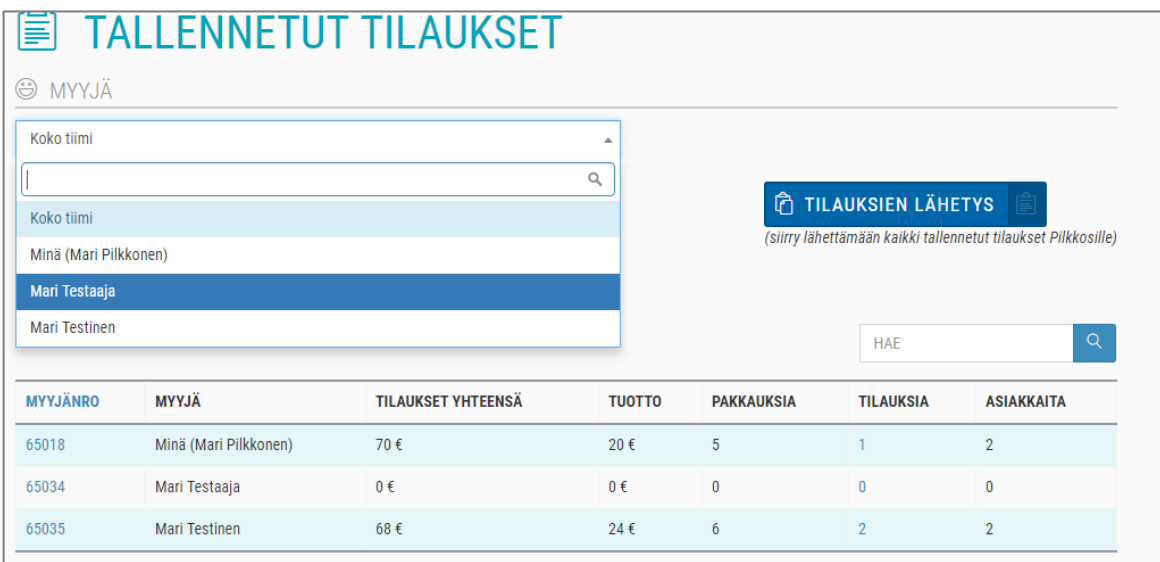

 Voit muokata valitsemasi myyjän tilausta painamalla tilausnumeroa tai kynä –painiketta. Tulostin –painikkeella aukeaa tulostettava versio tilauksesta. Tilauksen voit poistaa painamalla roskakori –painiketta.

#### b. Tilaushistoria

Tilaushistoriasta näet tiimin aikaisemmat tilaukset, jotka on lähetetty Pilkkosille. Tilauksiin ei voi tehdä enää muutoksia.

- Valitse alasvetovalikosta haluatko nähdä koko ryhmän tilauksen vai yksittäisen myyjän tilauksen. Saat tulostettavan yhteenvedon auki painamalla tulostin –painiketta.
- Jos olet valinnut yksittäisen myyjän tilauksen, näet hänen tilauksensa asiakaskohtaisesti eriteltyinä.

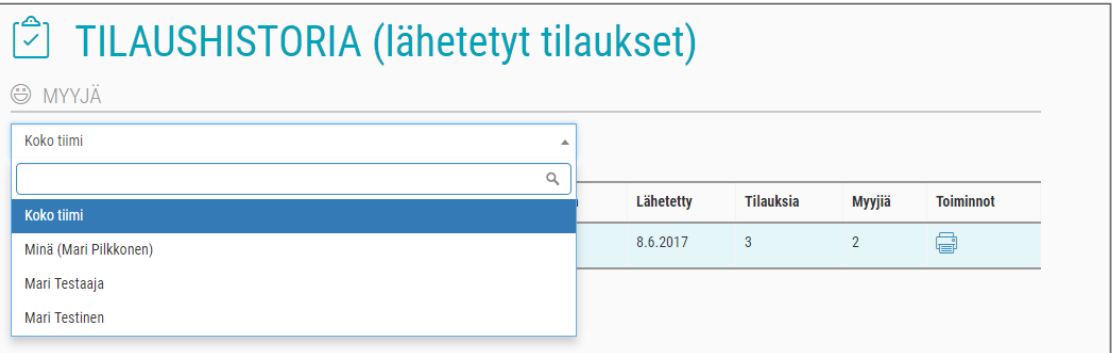

## <span id="page-6-0"></span>5. TILAUKSIEN LÄHETTÄMINEN

Koko tiimin tilauksen pääset lähettämään Pilkkosille kohdasta TILAUKSET – TILAUKSIEN LÄHETYS.

Tarkista toimitusosoite- ja tapa ennen tilauksen lähettämistä. Näet samalla sivulla myös yhteenvedon ryhmän tilauksesta. Tilauksen lähettämisen jälkeen yhteenveto löytyy Tilaushistoriasta.

Lähetä tilaus Pilkkosille painamalla "Lähetä tilaukset" ja vahvista vielä tilauksen lähetys.

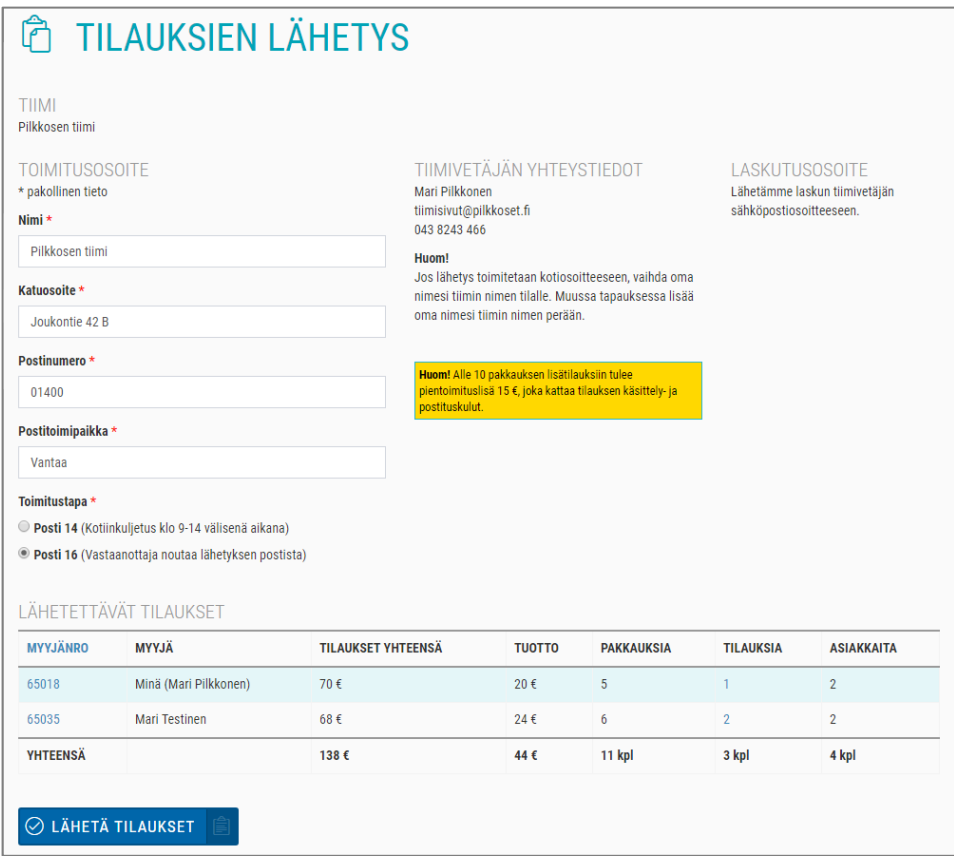

Saat kuittauksen onnistuneesta tilauksen lähetyksestä. Saat myös tilausvahvistuksen sähköpostiisi.

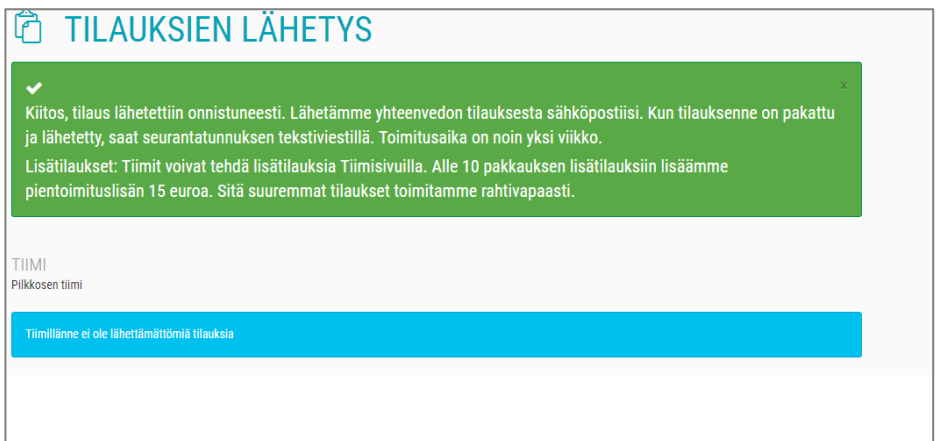

#### **Huom!**

#### **Tilausten toimitusaika:**

Tilaukset, jotka on lähetetty Pilkkosille keskiviikkoon klo 11 mennessä, ennättävät kyseisen viikon toimituksiin ja tuotteet ovat ryhmällä viimeistään seuraavan viikon alkupuolella. Keskiviikon klo 11 jälkeen lähetetyt tilaukset siirtyvät seuraavan viikon toimituksiin.